## Add free text

Last Modified on 06/11/2019 8:50 am CET

There is no separate feature for free text in Design Tool drawings. However, it is quite simple to use the Rectangle Annotation feature with a small modification.

## Add annotation

Click on *Drawing tab -> Annotation group -> Rectangle button* to active the Rectangular Annotation feature.

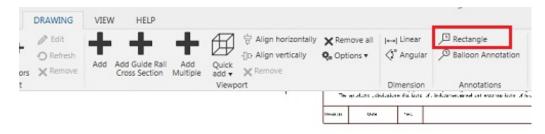

Pick the start position by selecting a snap point on a conveyor.

Select an annotation text box position by clicking in the drawing area.

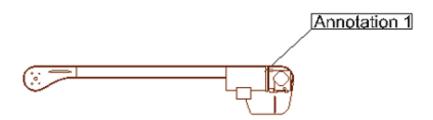

## Convert annotation to free text

Select the annotation text again.

The Annotation Properties panel is displayed.

Select *None* in the OutlineStyle parameter drop-down menu.

Select *None* in the IndicatorStyle parameter drop-down menu.

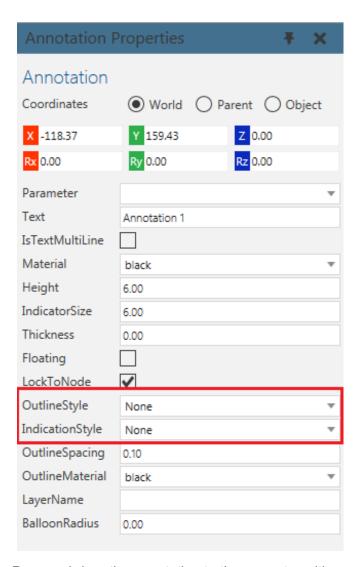

Drag-and-drop the annotation to the correct position.

Note: The annotation is still invisibly connected to the original snap point on the conveyor.